TO:EPSON 愛用者

FROM:EPSON 客服中心

主題敘述:相片複合機 XP-442 掃描歪斜照片/卡片的自動校正設定方式(Epson Scan 2)

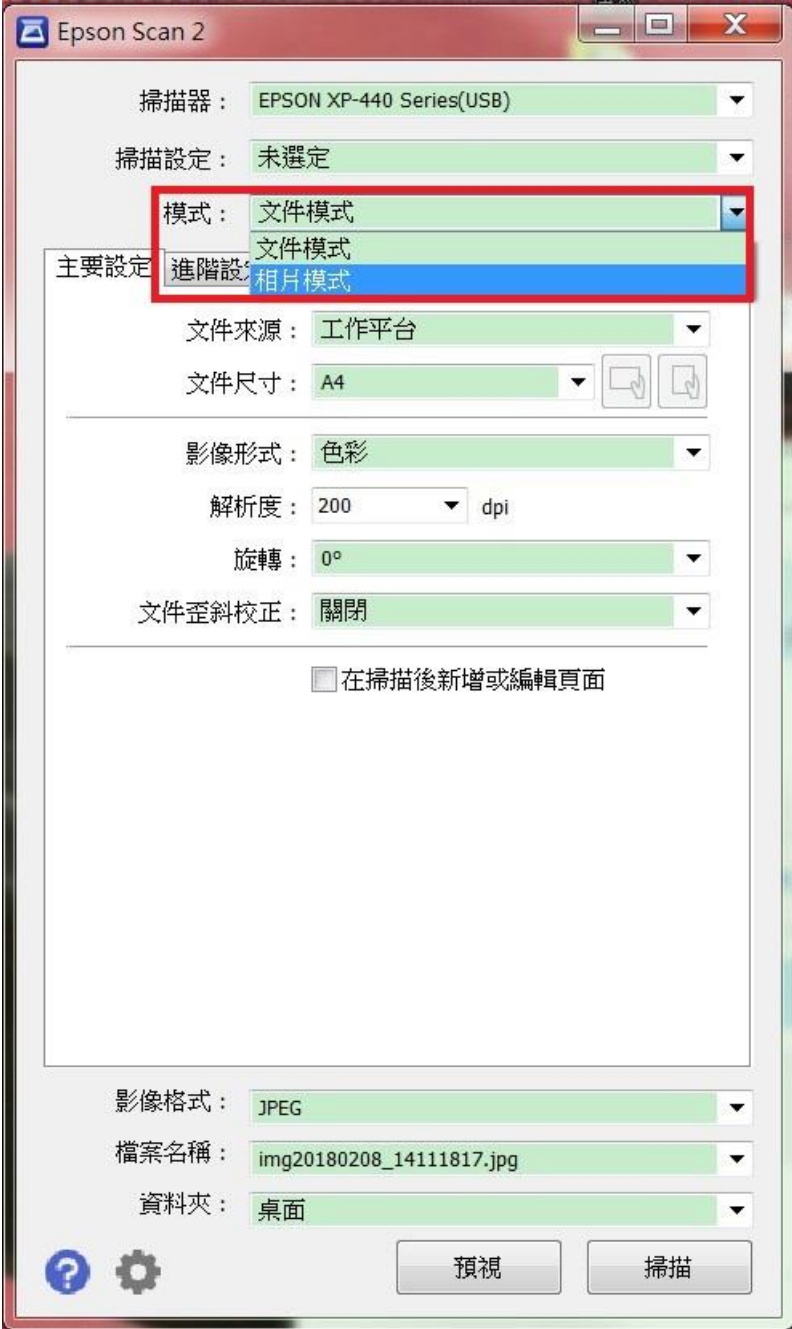

步驟  $1 \cdot$  開啟 EPSON SCAN2, 選擇「相片模式」。

步驟 2、按「預視」執行全畫面預覽掃描。

小提醒:若照片/卡片版面的顏色為淺色系或白色,可能造成掃描器自動校正判斷錯誤。

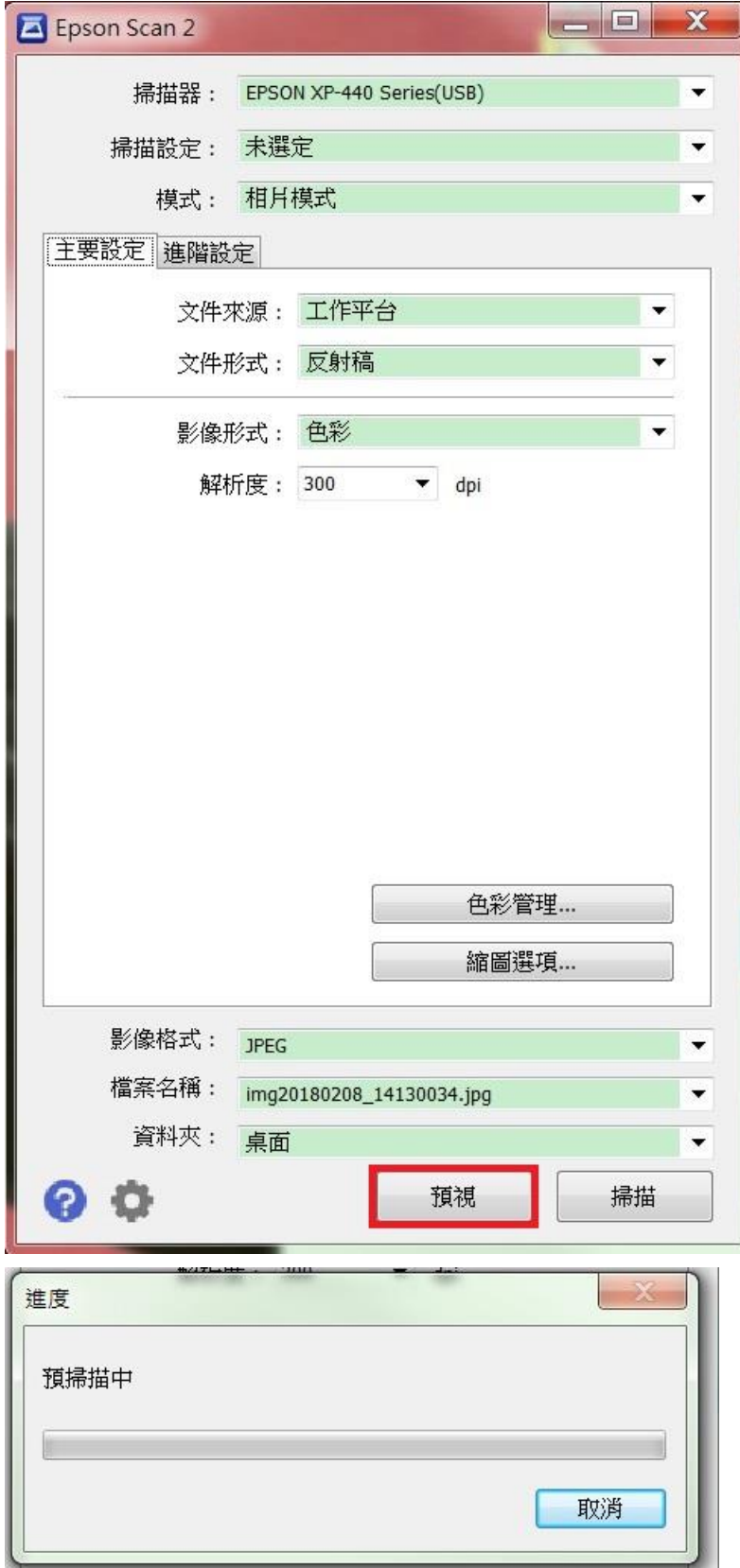

步驟 3、預視後的結果預設以「縮圖」方式呈現, 若未勾選「縮圖」,則為全頁預掃描的狀態; 可透過左側的功能個別編排照片(90 度旋轉/水平翻轉/全選/自動曝光)

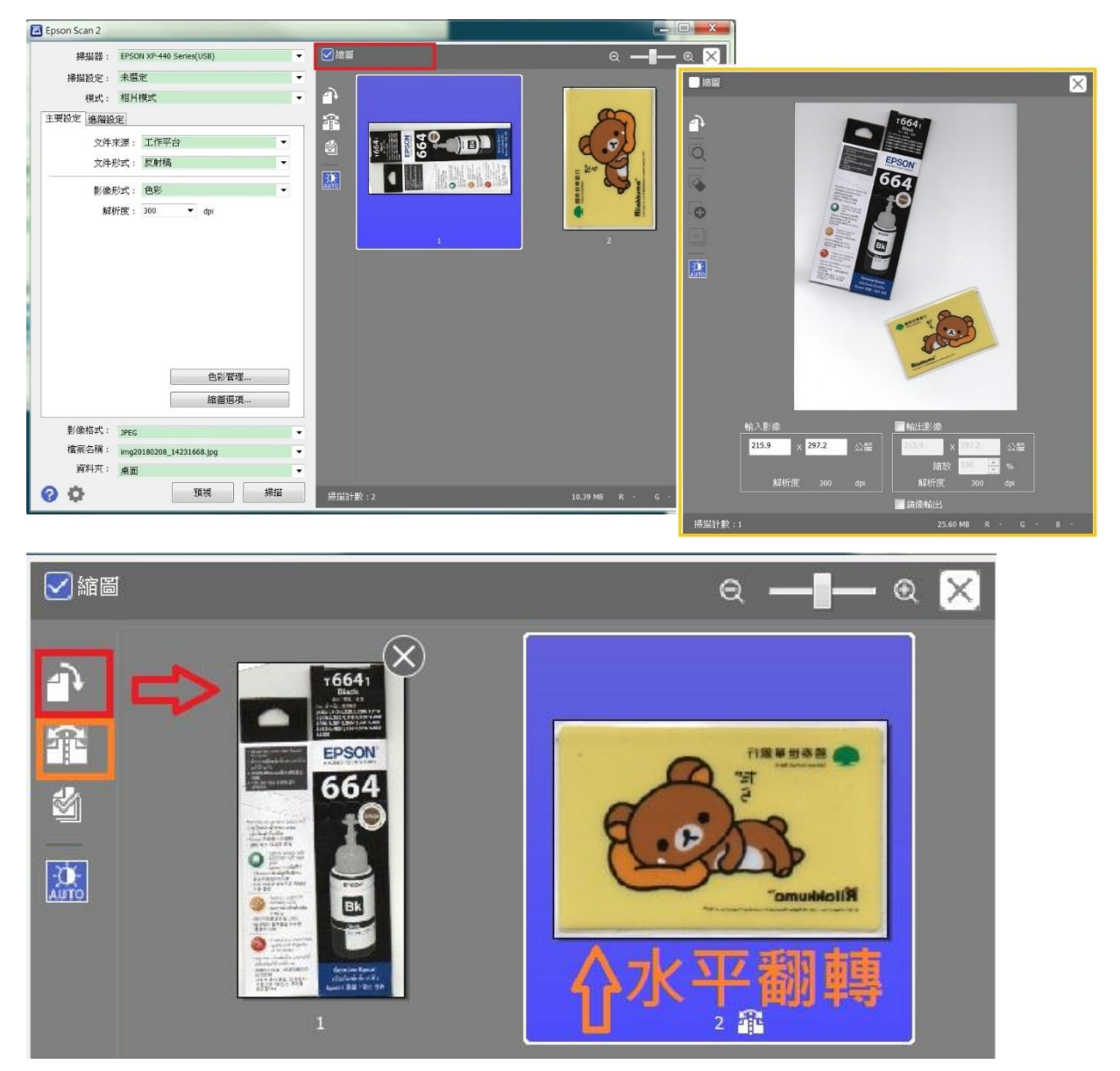

步驟 4、在下方確認影像格式類型選擇「JPEG(\*.jpg)」, 以及檔案名稱、影像儲存位置後,再按下「掃描」執行掃描, 掃描完成會自動將照片/圖片個別儲存在指定的位置。

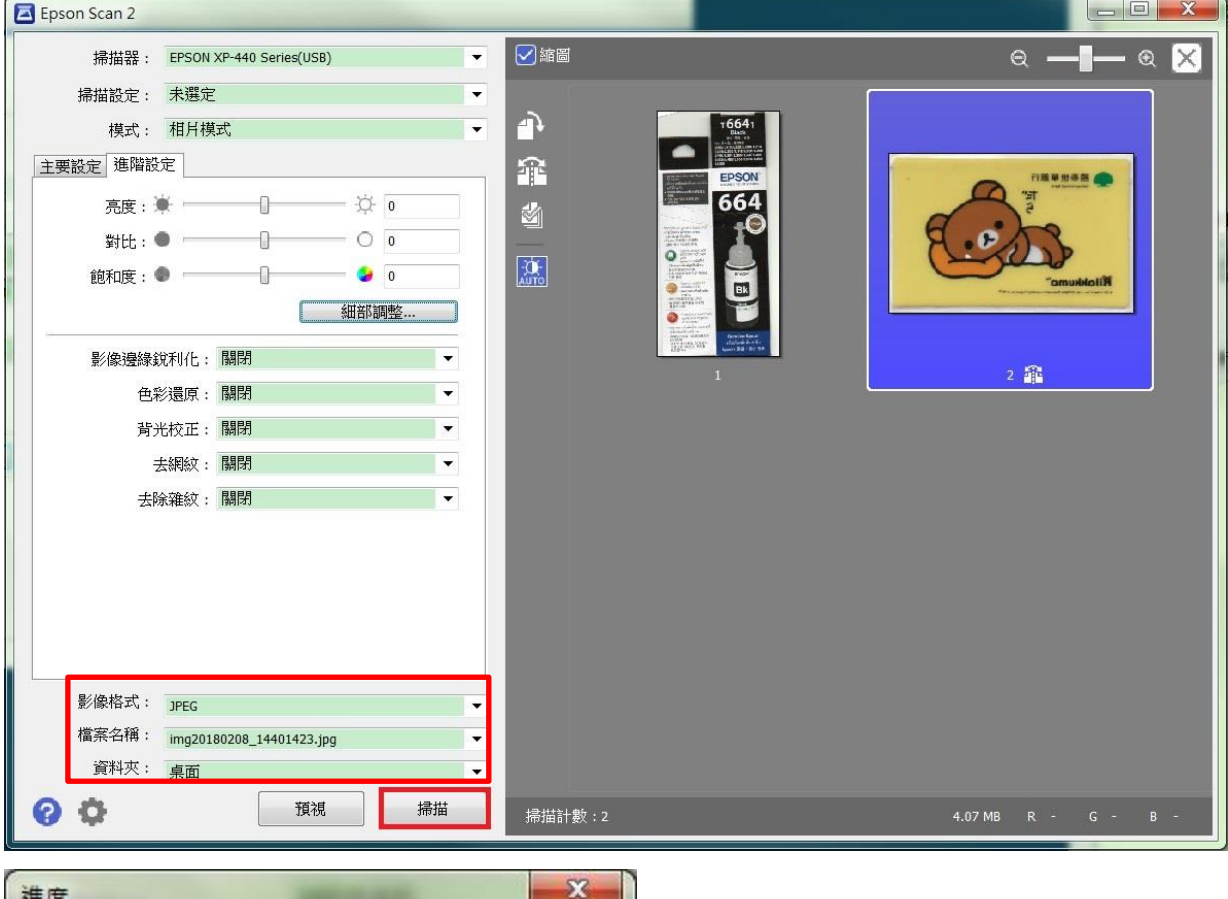

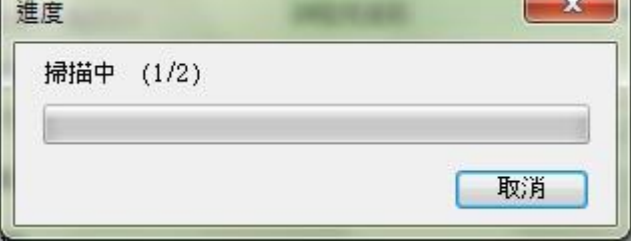

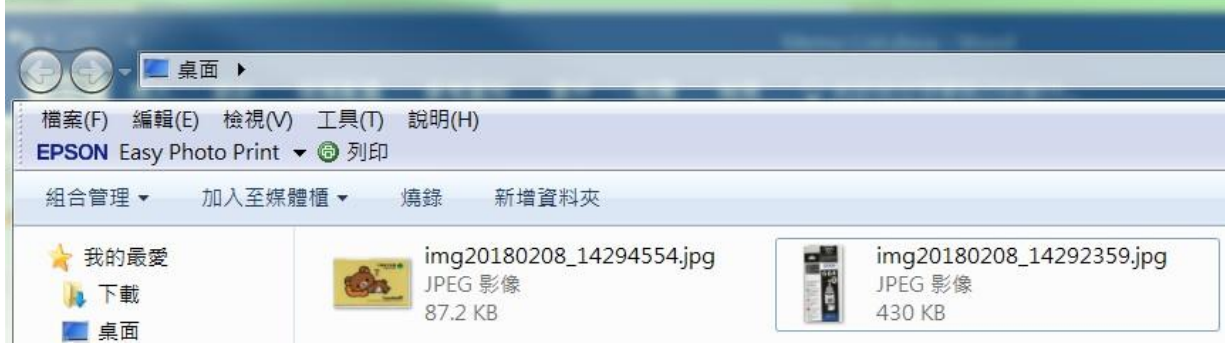